# Hyresfakturering Lathund, Vitec Hyra

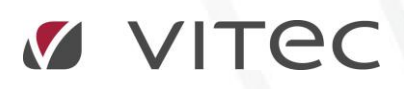

VITEC Affärsområde Fastighet • www.vitec.se • infofastighet@vitec.se • Växel 090-15 49 00

GÖTEBORG: REDEG 1 C, 426 77 V. FRÖLUNDA • KALMAR: BORGMÄSTAREGATAN 5, BOX 751, 391 27 KALMAR, VÄXEL: 0480-43 45 00 • LINKÖPING: SNICKAREGATAN 20, BOX 472, 581 05 LINKÖPING • MALMÖ: RUNDELSGATAN 16, 211 36 MALMÖ • STOCKHOLM: LINDHAGENSGATAN 116, BOX 30206, 104 25 STHLM, VÄXEL: 08-705 38 00 • UMEÅ: TVISTEVÄGEN 47, BOX 7965, 907 19 UMEÅ • VÄSTERÅS: KOPPARBERGSVÄGEN 17, BOX 209, 721 06 VÄSTERÅS • ÖSTERSUND: PRÄSTGATAN 51, 831 34 ÖSTERSUND, VÄXEL: 08-705 38 00

## INNEHÅLLSFÖRTECKNING

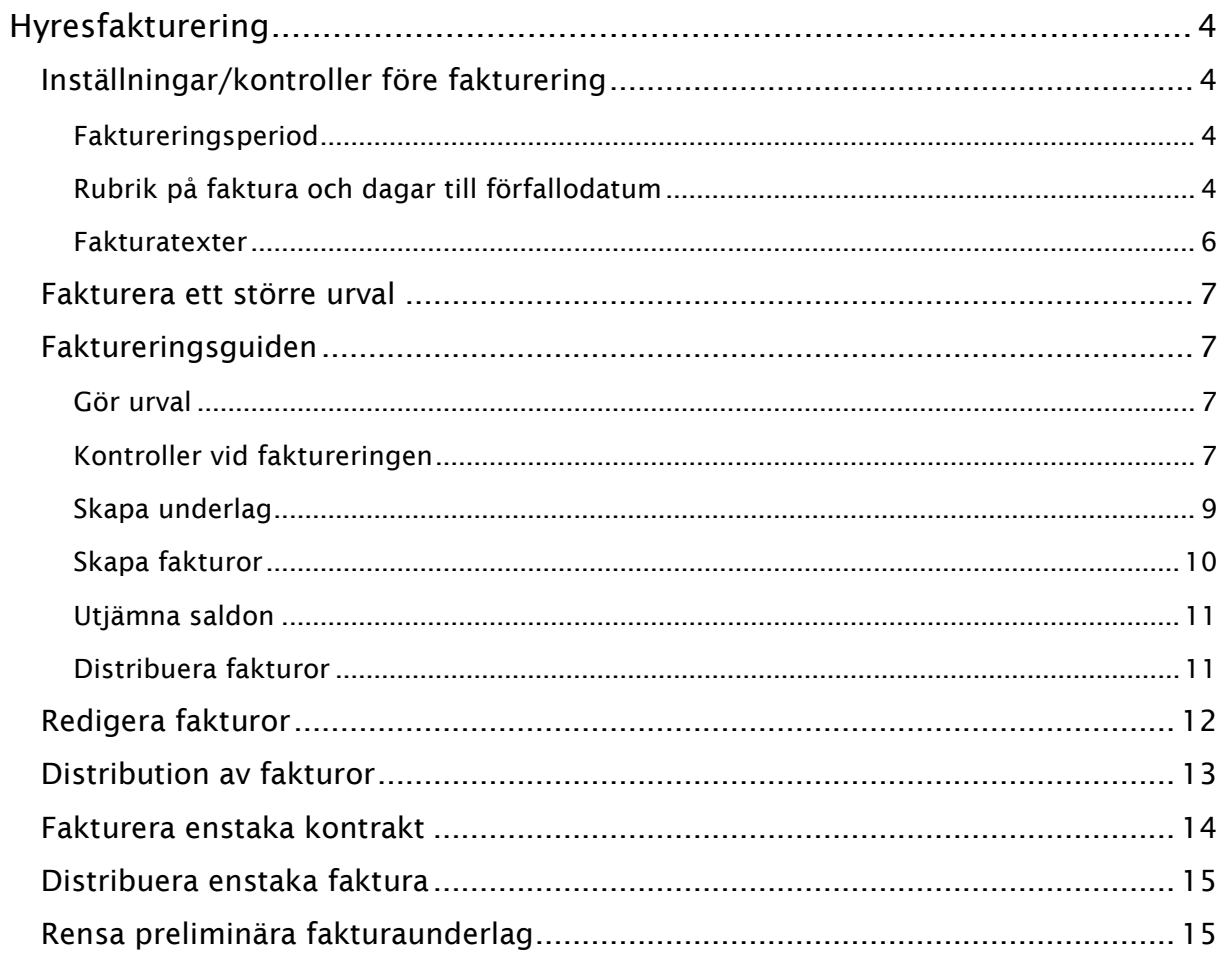

### <span id="page-3-0"></span>Hyresfakturering

#### <span id="page-3-1"></span>INSTÄLLNINGAR/KONTROLLER FÖRE FAKTURERING

<span id="page-3-2"></span>Innan man gör huvudaviseringen är det bra att kontrollera ett antal saker.

#### FAKTURERINGSPERIOD

Den som är ansvarig för faktureringen bör kontrollera att rätt period är satt under Meny->Inställningar->Alternativ->Fakturering. Denna period föreslås senare vid varje fakturering du gör.

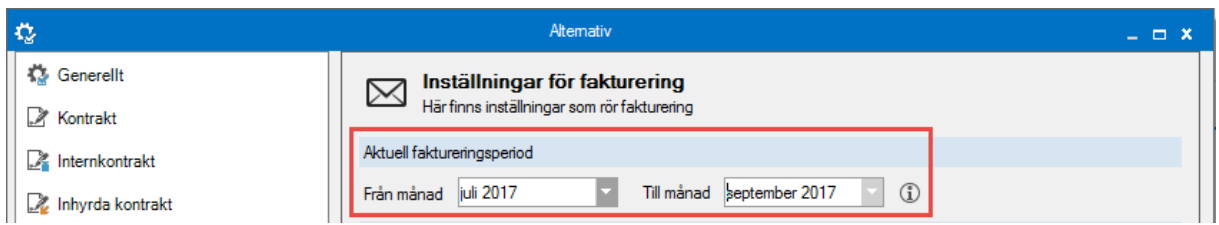

#### <span id="page-3-3"></span>RUBRIK PÅ FAKTURA OCH DAGAR TILL FÖRFALLODATUM

Under Meny->Inställningar->Alternativ->Fakturering gör du också inställningar på vilken rubrik det ska vara på hyresavier och direktfakturor, ställer in antalet dagar till förfallodatum med mera.

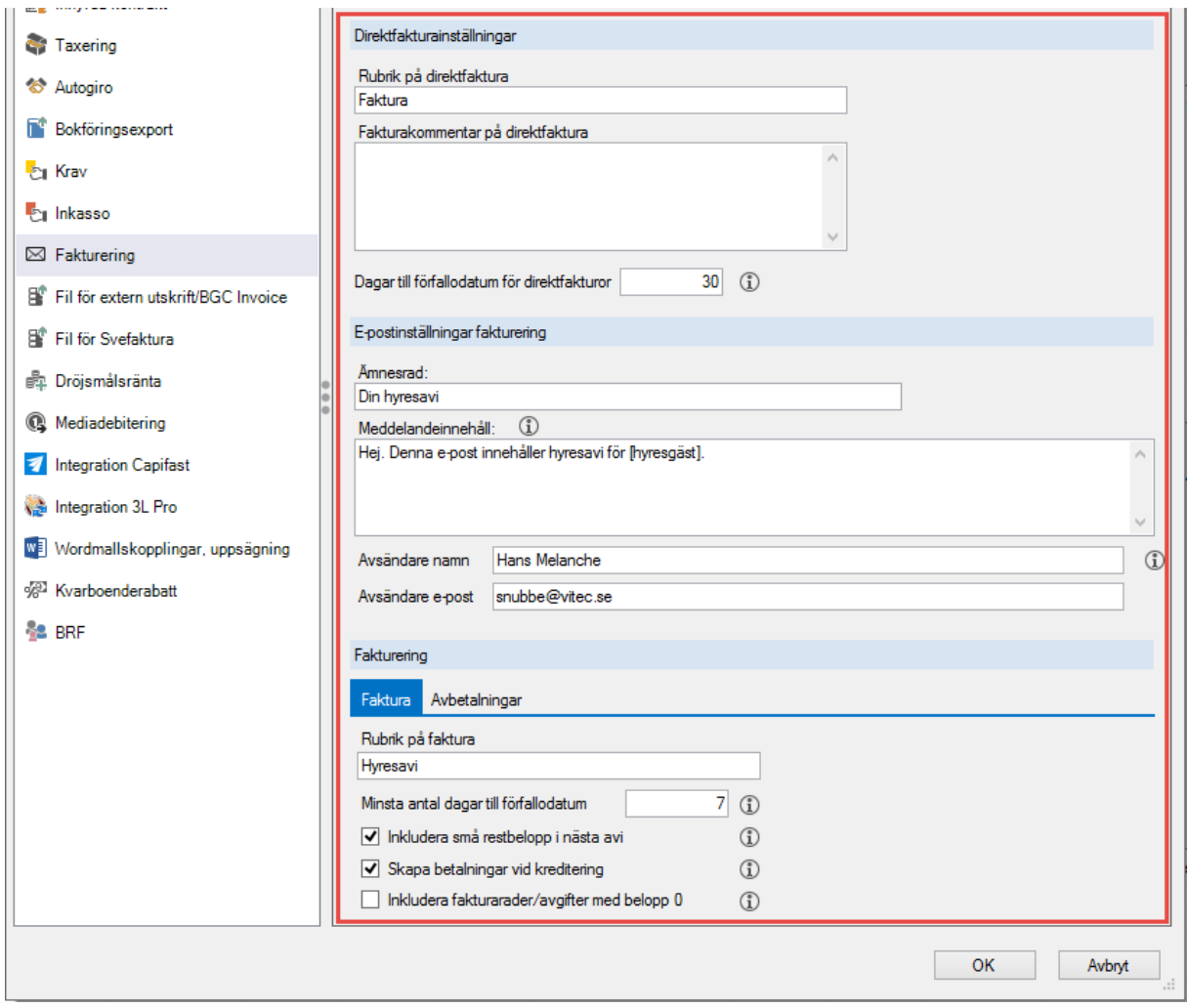

Dessa kan sedan göras undantag från på varje ägare.

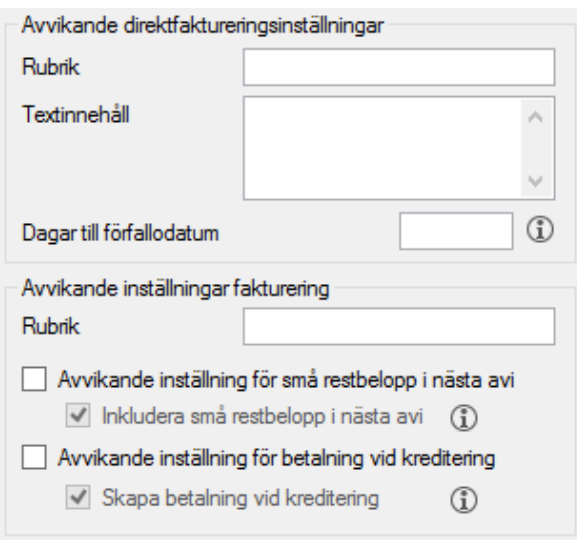

#### <span id="page-5-0"></span>FAKTURATEXTER

Under Meny->Grunddata->Faktura/Fakturatexter kan du ställa in/välja vilket meddelande som ska skrivas ut på alla fakturor.

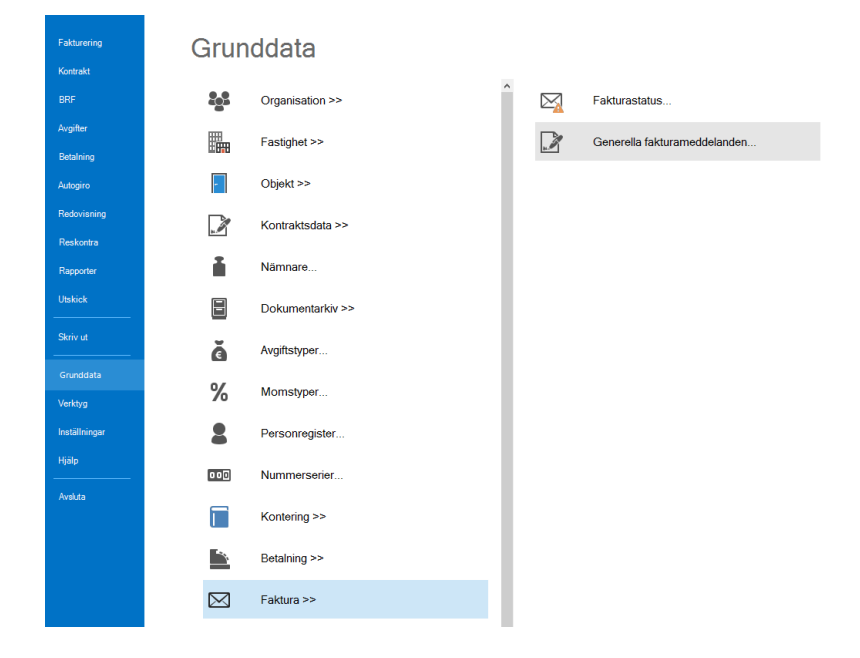

Texterna kan tidsstyras. Du kan lägga till en fakturatext till ett speciellt urval av kontrakt. Om du vill ha att alla hyresgäster ska ha en text, och ett speciellt urval också en ytterligare text måste dessa prioriteras så att de kommer i den ordningen du önskar på fakturan. Du kan också välja om texten ska gälla hyresfakturor och/eller direktfakturor.

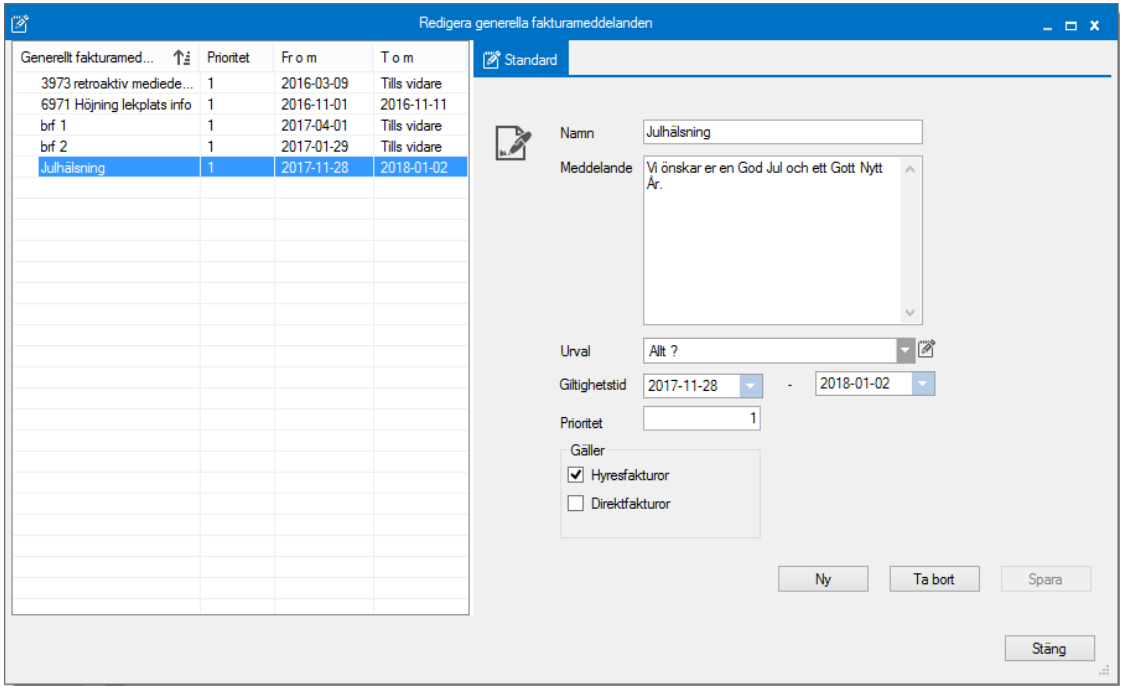

Välj bara ny och lägg till en text, eller redigera en befintlig och spara.

#### <span id="page-6-0"></span>FAKTURERA ETT STÖRRE URVAL

Det går att fakturera ett större urval, t.ex. alla ägare och alla fastigheter samtidigt eller enstaka kontrakt (se nedan). I de fall du ska göra en fakturering för ett större urval går du in under Meny->Fakturering->Skapa fakturor.

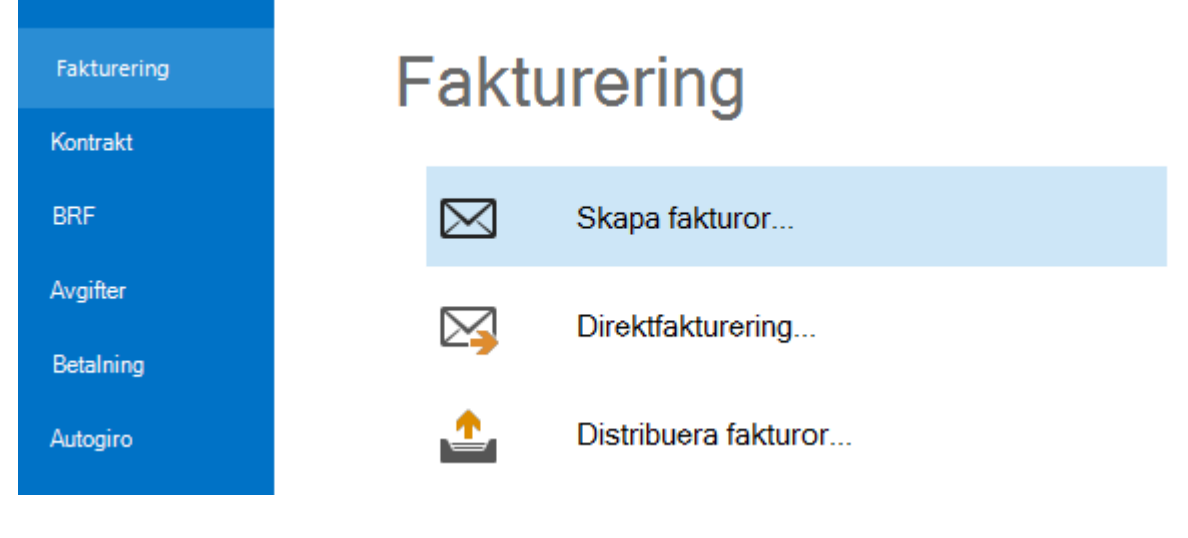

#### <span id="page-6-1"></span>FAKTURERINGSGUIDEN

#### <span id="page-6-2"></span>GÖR URVAL

Faktureringen börjar med standardurvalet där du kan välja vilka ägare, fastigheter eller värdenycklar du vill fakturera. Du kan också välja fliken Filtrering och där välja vilken objekttypsgrupp/objekttyp som ska faktureras (enstaka eller alla). Under fakturering finns ytterligare en flik i standardurvalet som heter 'personer'. Där kan du välja om det bara är en person/företag som du vill fakturera.

#### <span id="page-6-3"></span>KONTROLLER VID FAKTURERINGEN

I steg 2 väljer vilken period som ska faktureras, en eller flera månader. Den föreslagna perioden hämtas från inställningar->alternativ->fakturering. Den period som föreslås här kan ändras.

Här kan du göra kontroller av faktureringen som du är på väg att göra. Om du klickar på knappen 'Utför kontroller' visas det som bör behandlas innan faktureringen fortsätter. Överst kommer det upp en röd text om det är något som ska ses över och det kommer upp en varning på respektive flik på hur många "fel" som bör kontrolleras.

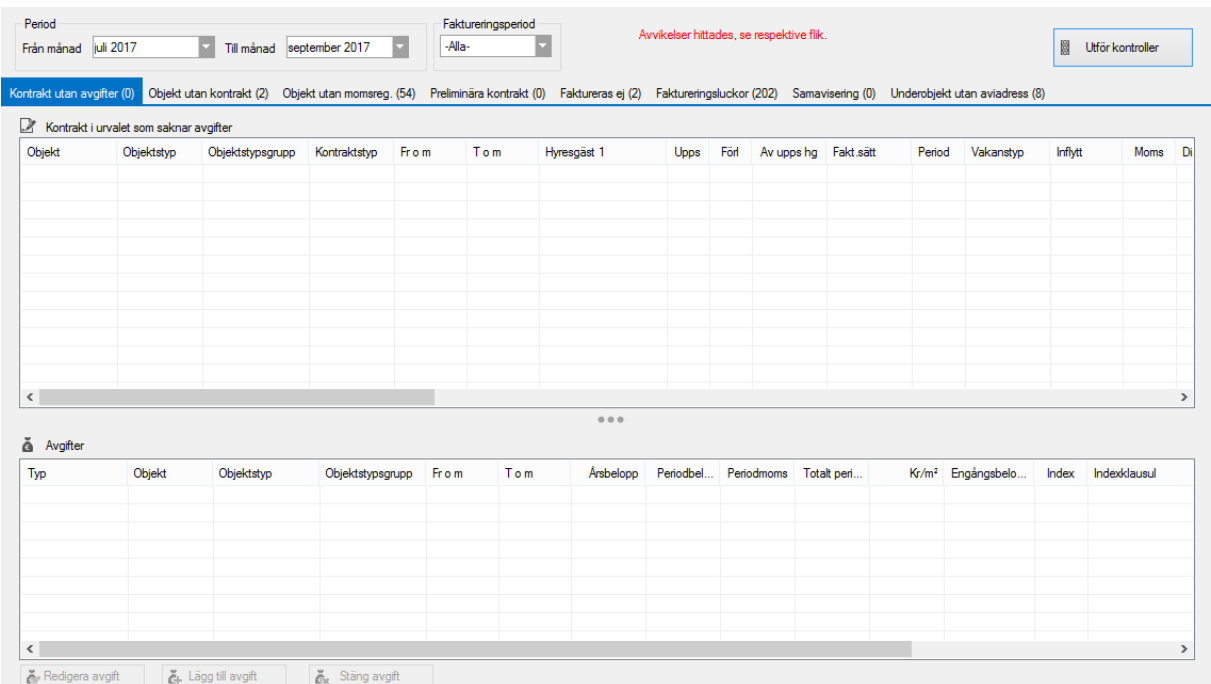

**Kontrakt utan avgifter** – det finns kontrakt som saknar avgifter. Det går att lägga till eller redigera avgifter direkt i guiden. Avgifter som läggs till hanteras på samma sätt som om du lägger till en avgift i kontraktsbilden.

**Objekt utan kontrakt** – det finns objekt som saknar kontrakt. Även vakanta objekt ska ha ett kontrakt. Om det är ett kontrakt som ska vara uthyrt kan du här skapa ett nytt kontrakt på denna.

**Objekt utan momsreg** – posterna som visas här är objekt som saknar momsregistreringsdatum men som har kontrakt som är momsmarkerade eller har avgifter som har obligatorisk moms. De kommer att bli fakturerade men utan moms.

**Preliminära kontrakt** – De kontrakt som visas här kommer inte att faktureras eftersom de är preliminära. Du kan ändra status på kontraktet och skarpmarkera det eller ta bort det om det inte ska faktureras. Du når kontraktet genom att dubbelklicka på det.

**Faktureras ej** – De kontrakt som visas här kommer inte att faktureras eftersom kontrakten har inställningen att de inte ska faktureras. Du kan ändra status på kontraktet och ta bort markeringen genom att dubbelklicka på det.

**Faktureringsluckor** – Här visas de kontrakt som inte har blivit fakturerade alls eller där de inte har fakturerats i den senaste faktureringen. Dessa kontrakt kommer att faktureras i denna omgång men du bör se över om de borde ha fakturerats tidigare.

**Samavisering** – De kontrakt som är samaviserade men där huvudkontraktet förändras under perioden, exempelvis upphör. Underkontrakten visas då med en varning här.

**Underobjekt utan aviadress** – det finns objekt som är markerade som att de normalt är underobjekt, tex p-platser och där det saknas en giltig aviadress. Se över dessa innan du fakturerar eftersom du annars kommer skapa fakturor som adresseras till exempelvis adressen där p-platsen finns.

Vill du uppdatera listorna så klickar du på 'utför kontroller' igen.

När du gått igenom avvikelserna och åtgärdat de som ska åtgärdas klickar du 'nästa' för att gå vidare och skapa underlag. Observera att det går att klicka 'nästa' även om det fortfarande finns avvikelser, men vi rekommenderar att resultaten på flikarna gås igenom noggrant.

#### <span id="page-8-0"></span>SKAPA UNDERLAG

Du kan ställa in vilka typer av kontrakt du vill skapa underlag för. Inhyrda fakturaunderlag kan endast skapas separat.

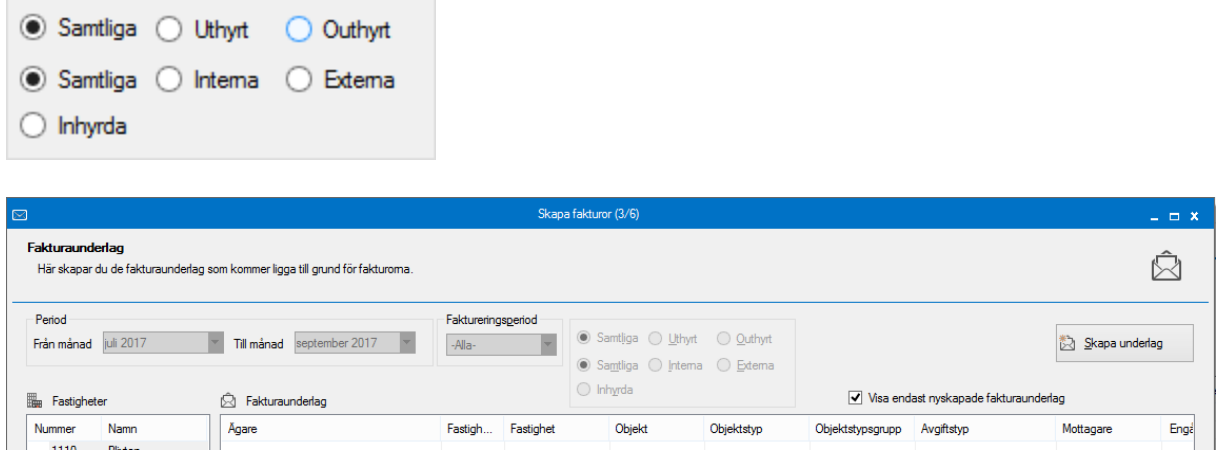

Klicka på knappen 'skapa underlag' för att skapa underlagen som sedan ligger till grund för fakturorna.

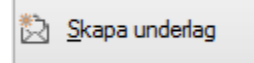

Du kan få nedan fråga. Om det finns fakturaunderlag sedan tidigare som ännu inte är skarpa så raderas dessa om man kör steget skapa fakturaunderlag igen. Det möjliggör att man kan kontrollera fakturaunderlagen (via fakturaunderlagslistan) för att kontrollera faktureringen innan de skarpa fakturorna skapas.

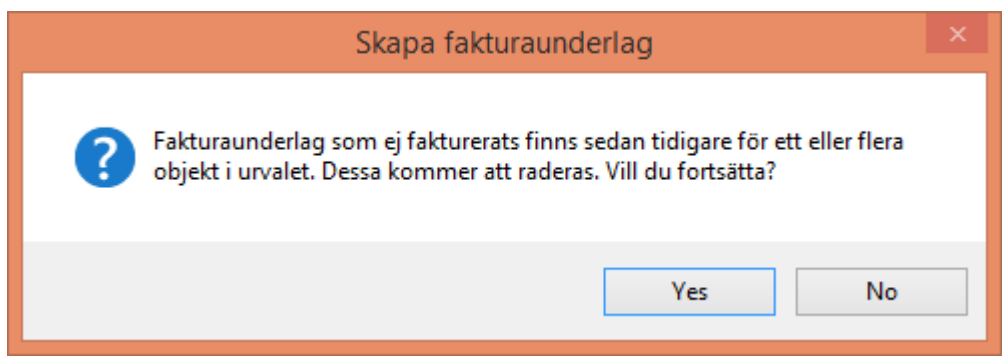

Om 'Visa endast nyskapade fakturaunderlag' visa endast nyskapade fakturaunderlag avmarkeras så visas även tidigare skapade fakturaunderlag som det skapats fakturor för. De underlag som har fakturajournalnummer och är svarta är skarpa och finns sedan tidigare. De som är gråa har det

Underlag som skapas i detta steg är preliminära och anses som skarpa först när nästa steg 'skapa fakturor' är genomfört.

Längst ned i bilden ser du en summering av vad som kommer att skapas fakturor av.

```
1) Totalt antal fakturaunderlagsrader: 757. Totalt belopp (inkl moms): 2 810 015 kr. Varav moms: 194 245 kr. Nettobelopp: 2 302 780 kr.
Vakansbelopp: 312 990 kr
```
<span id="page-9-0"></span>Sist i denna lathund kan du läsa om funktionen 'rensa preliminära fakturaunderlag'.

#### SKAPA FAKTUROR

ännu inte skapats fakturor av.

Gå därefter vidare till nästa steg, Steg 4 – Skapa fakturor.

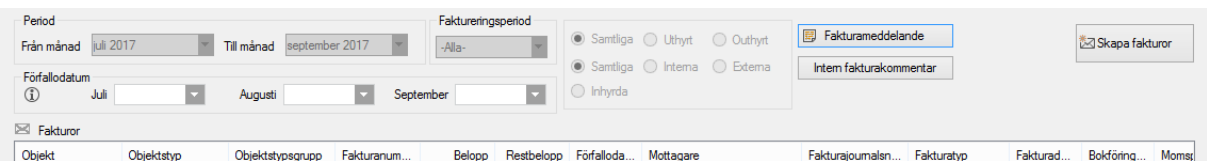

Det finns möjlighet att ändra förfallodatum för fakturorna. Om du inte ändrar väljer systemet den sista vardagen i aktuell månad. Här finns också möjlighet att lägga till ett fakturameddelande, som kommer på alla fakturor, och en intern fakturakommentar (som bara kan ses i systemet). Fakturameddelandet kommer efter andra fakturatexter i rutan för meddelande på fakturan. Tänk på att inte skriva för långa texter då det kan finnas begränsat utrymme på era fakturor för meddelandefältet, och andra texter som är prioriterade.

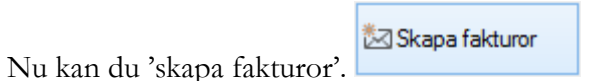

För uthyrda kontrakt skapas en faktura som kan distribueras, för outhyrda kontrakt skapas endast ett fakturajournalsnummer. När en faktura är skapad kan man klicka på en faktura för att i undre delen av bilden se vilka fakturaunderlag som ligger till grund för fakturan.

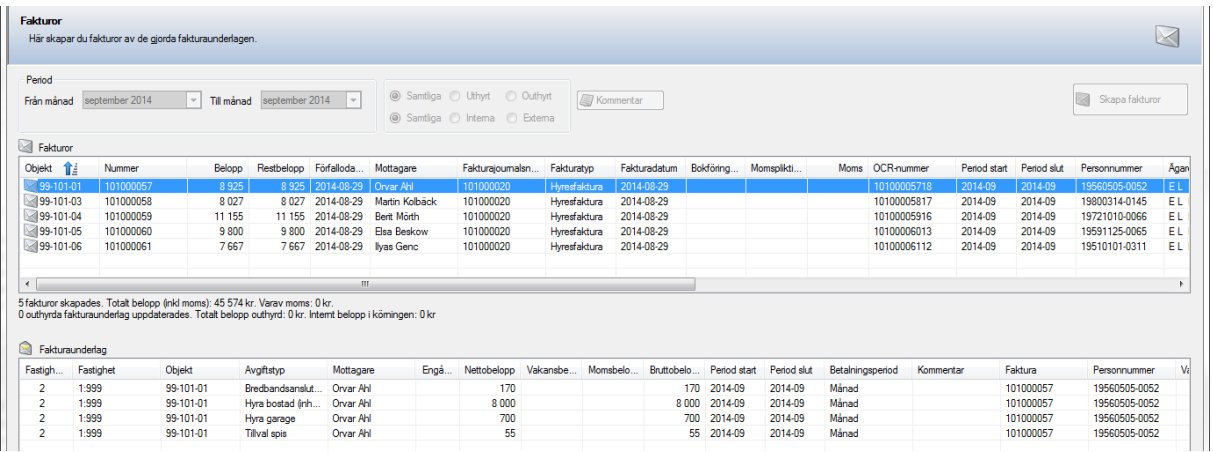

<span id="page-10-0"></span>Att skapa fakturor är en förutsättning för att kunna distribuera dem.

#### UTJÄMNA SALDON

I steg 5 har man möjlighet att utjämna saldo.

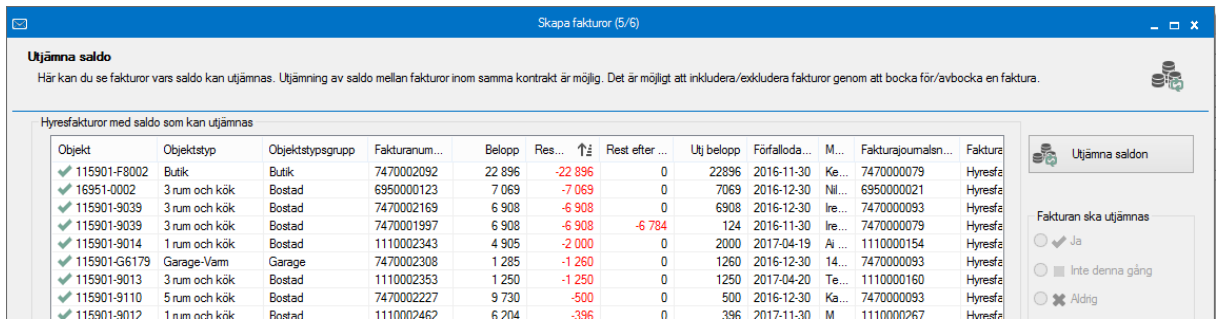

Om en faktura har blivit överbetald kan du här välja att utjämna den till den äldsta obetalda fakturan för kontraktet vilket kan vara en faktura som just skapats. Fakturan som då skickas till hyresgästen har i så fall ett avdrag för förskottsbetalning och visar ett mindre belopp eftersom du har flyttat inbetalningen från en faktura till en annan.

Klicka på en rad och välj vad som ska göras med den fakturan.

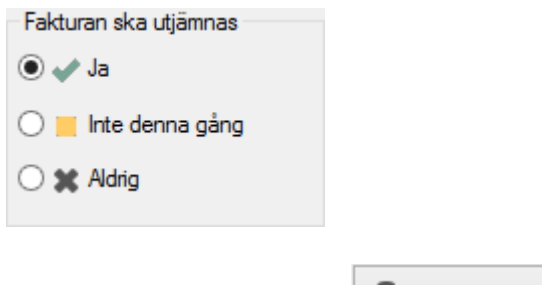

<span id="page-10-1"></span>

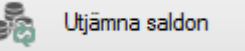

Välj sedan 'utjämna saldon' **eller** Utjämna saldon , eller hoppa över det och klicka på 'nästa'.

#### DISTRIBUERA FAKTUROR

När du kommet till 'distribuera fakturor' kan du klicka på 'klar' och lämna guiden för att distribuera vid ett senare tillfälle. Hur du distribuerar läser du mer om nedan.

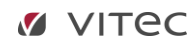

#### <span id="page-11-0"></span>REDIGERA FAKTUROR

Om du i efterhand skulle behöva justera något så kan du redigera fakturan. Det gör du i reskontravyn.

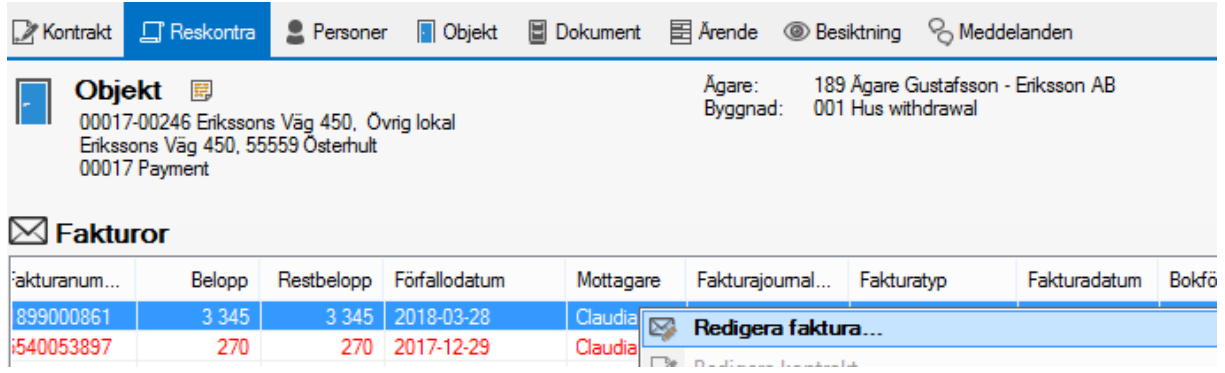

För en faktura kan du exempelvis se till att meddelandena är korrekta eller sätta anstånd på den.

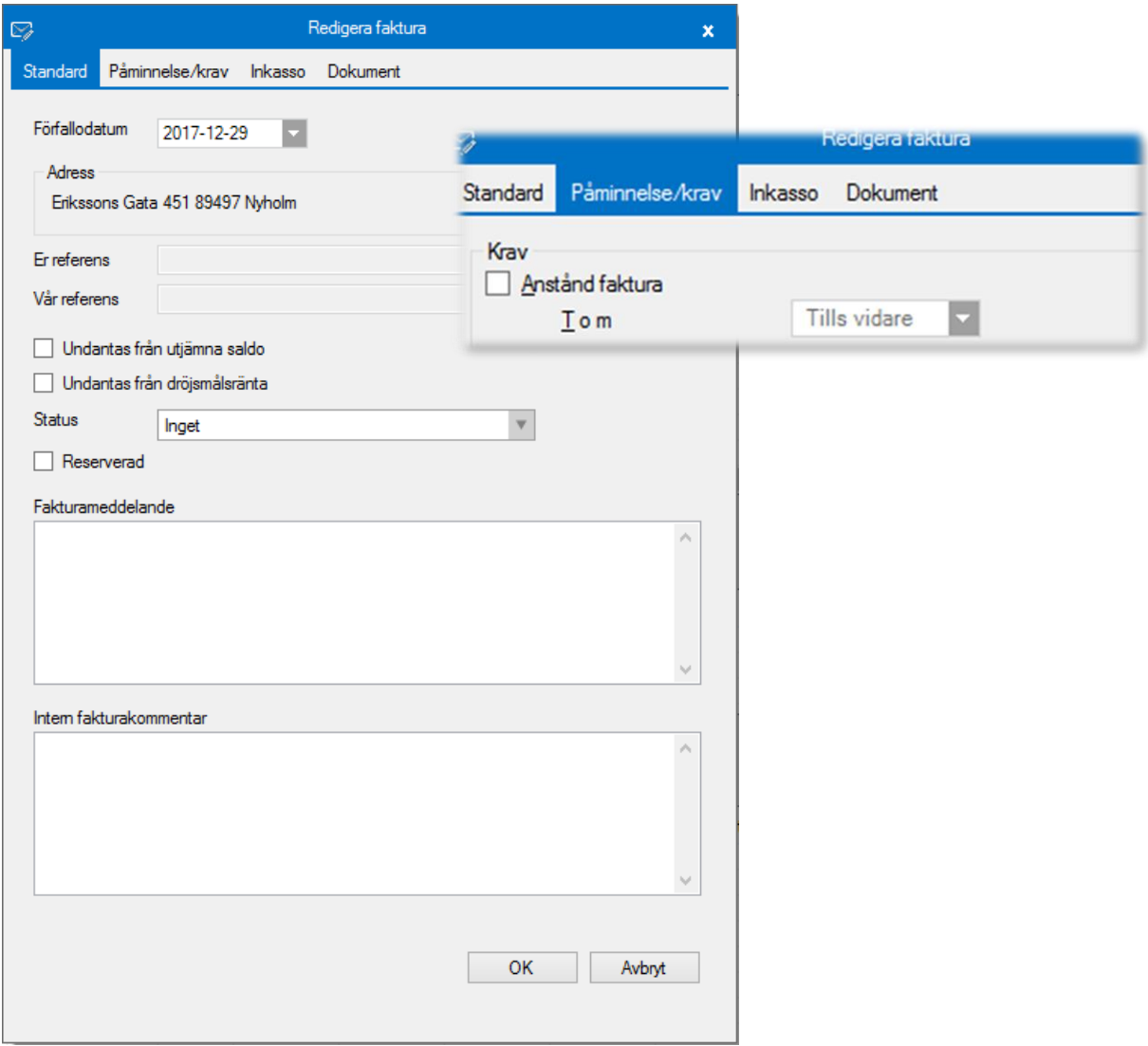

#### <span id="page-12-0"></span>DISTRIBUTION AV FAKTUROR

Du kan välja att distribuera fakturorna direkt i faktureringsflödet, men det går också bra att i ett senare läge gå direkt till distribution. Det gör du genom Meny->Fakturering->Distribuera fakturor.

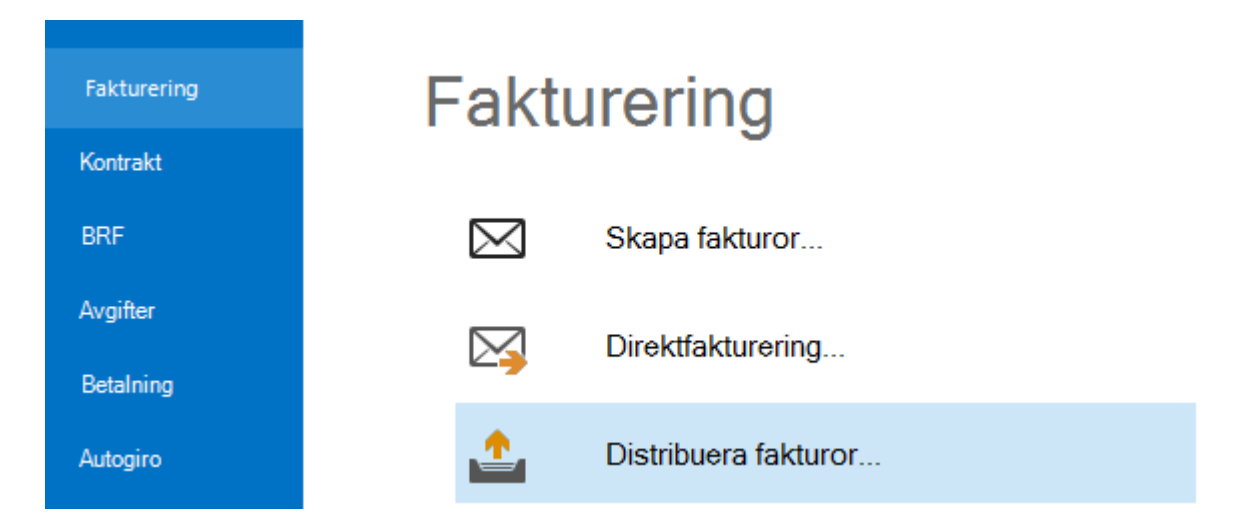

Om du distribuerar direkt i faktureringsguiden distribueras de fakturor du nyss skapade och perioden är låst till den du valt att fakturera. Om du väljer att gå från menyn börjar du dock att välja vilka som ska distribueras genom standardurvalet, och kan sedan välja fritt.

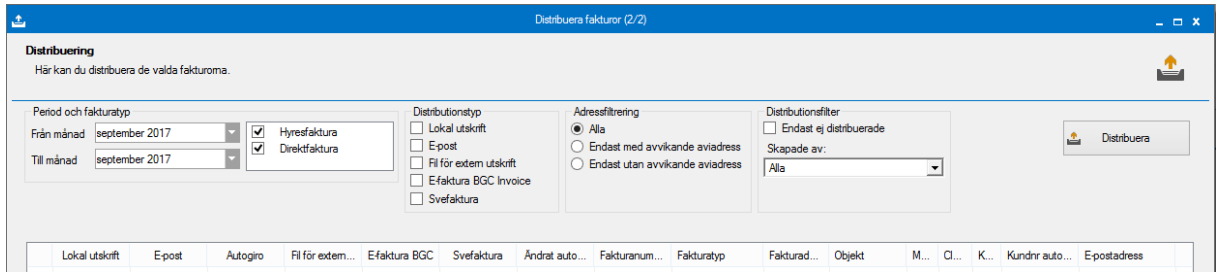

Det går att selektera ut de som har avvikande aviadress för att sedan ha möjlighet att lättare dela ut de resterande manuellt.

Välj en eller flera distributionstyper. Om alla valen lokal utskrift, epost och fil för extern utskrift skulle vara ifyllda för fakturan kommer fakturan komma i filen, de får en e-post och de printas till skrivaren. Valet på fakturan avgör. Du kan alltså blanda flera distributionstyper i en och samma körning.

#### <span id="page-13-0"></span>FAKTURERA ENSTAKA KONTRAKT

För att fakturera ett enstaka kontrakt högerklickar du på kontraktet i kontraktsfliken eller väljer knappen i verktygsraden.

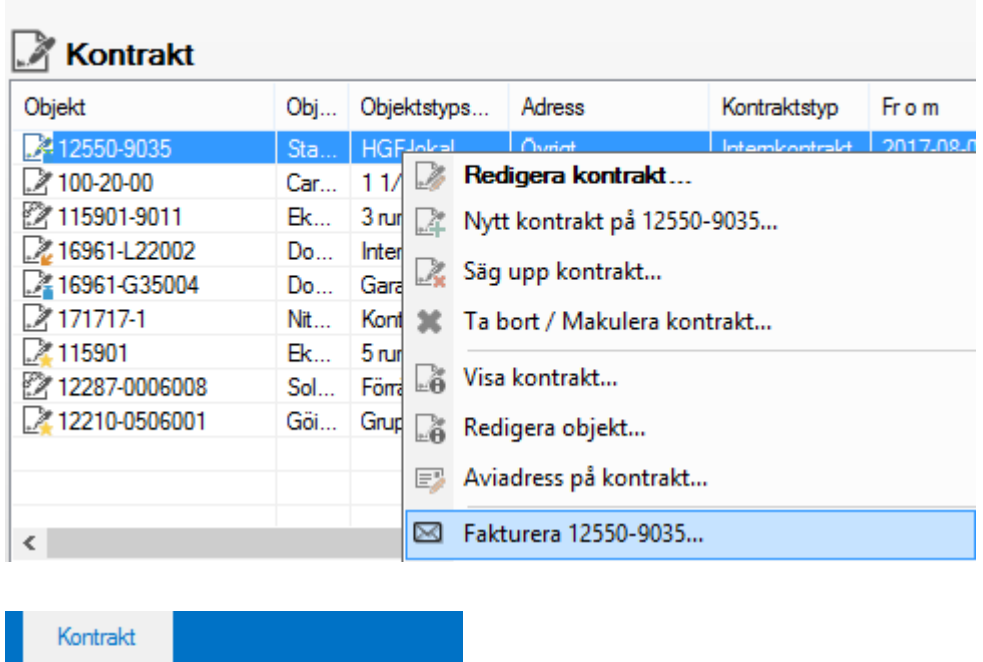

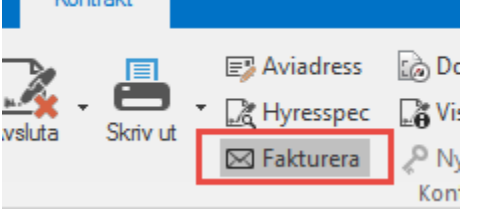

Du kommer då in i faktureringsguiden, men endast det valda kontraktet kommer att faktureras. Du behöver inte gå igenom kontrollflikarna i detta fall.

#### <span id="page-14-0"></span>DISTRIBUERA ENSTAKA FAKTURA

Om det endast är en faktura du vill distribuera (eller göra det igen om exempelvis en hyresgäst tappat bort sina fakturor), kan du markera en enstaka faktura och välja distribuera eller skriva ut i menyraden eller högerklicka på fakturan och välja "distribuera" i menyn som kommer upp.

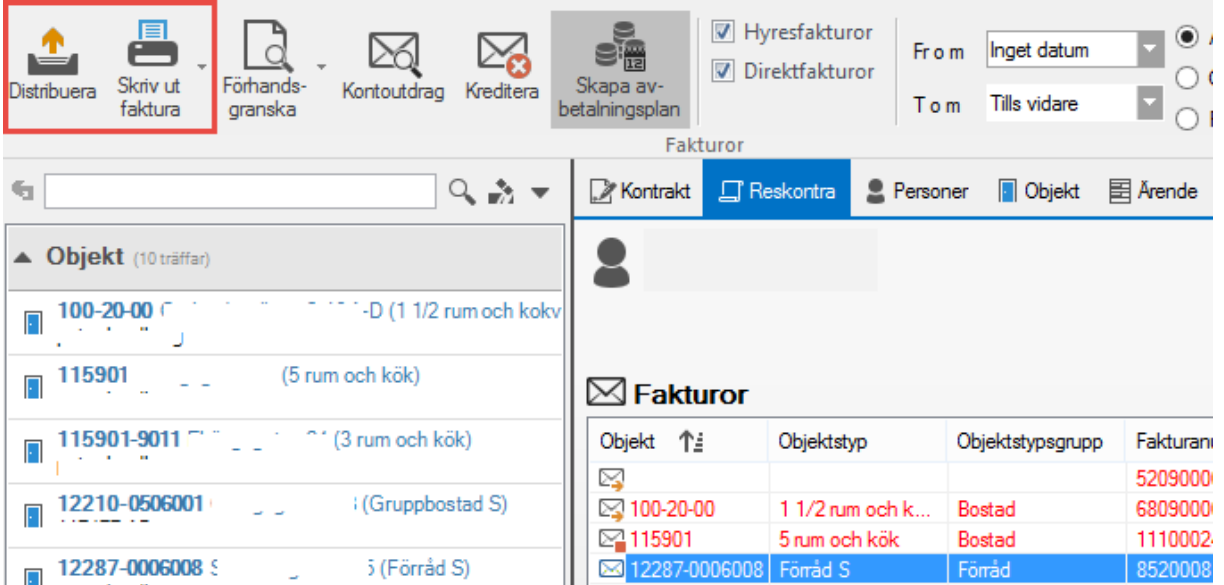

För övriga distributionssätt måste du använda vägen via Meny->Fakturering->Distribuera fakturor.

#### <span id="page-14-1"></span>RENSA PRELIMINÄRA FAKTURAUNDERLAG

Du kan rensa alla preliminära fakturaunderlag. Det gör du med verktyget som ligger under Meny- >Verktyg->Rensa preliminära fakturaunderlag.

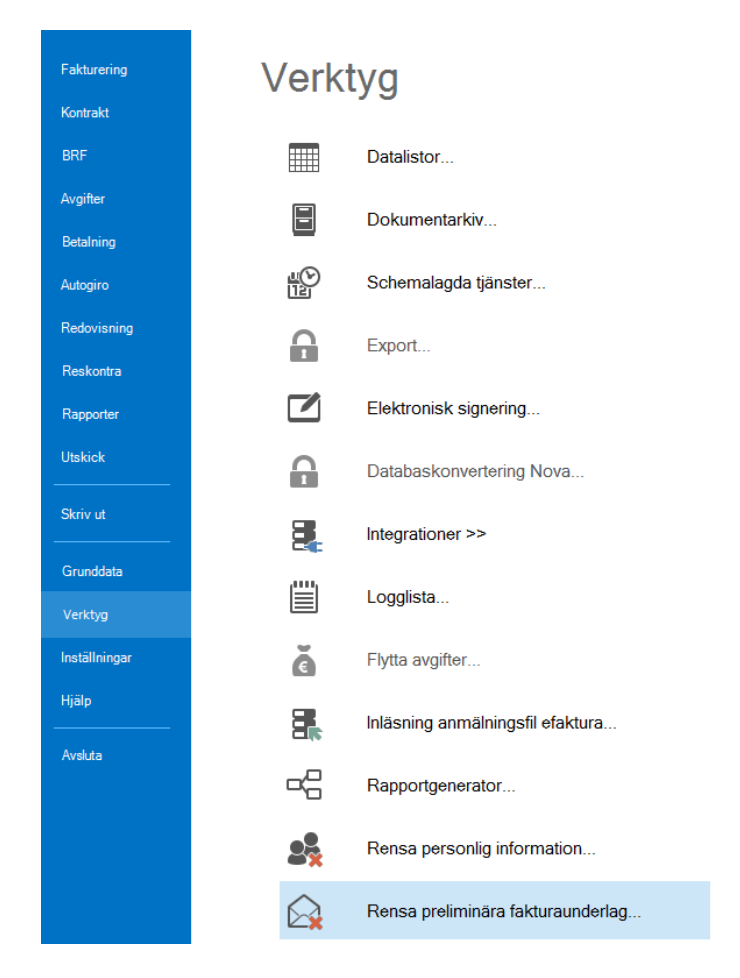

Du får denna fråga.

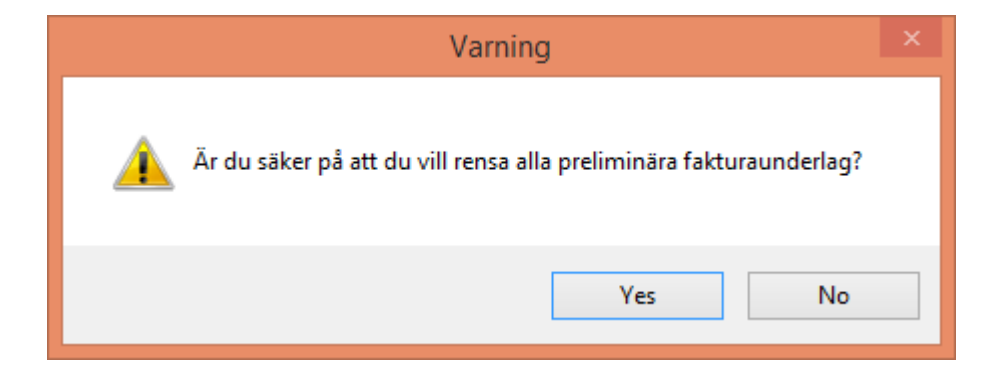